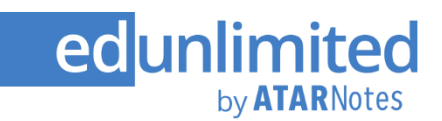

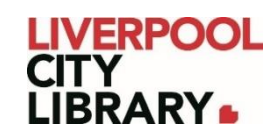

# **EdUnlimited**

EdUnlimited provides high school students with online access to a range of reliable study materials including:

- ATAR Notes summaries
- topic tests
- text quides
- practice exams.

EdUnlimited includes a range of study tools to help you learn and revise subject content:

- Personalised study notes easily create your own personal study notes, which link to key study guide content
- Fully searchable titles every word of every title is searchable, so you can find information instantly
- Create a favourites list add any title to your personal favourites list so you always have your most useful study guides front and centre
- Highlight and draw on any page your annotations are saved online forever so you can easily find them later in the year.

# **Signing up**

To access EdUnlimited, you need to:

- Either live or attend a high school in the Liverpool Local Government Area (LGA).
- Be a current year 10, 11 or 12 student
- Have a Liverpool City Library card
- Register your interest by completing the [Access to EdUnlimited Form](https://forms.office.com/r/qfD8mJjfDZ)
- Allow up to 1 business day for an email to be sent to you from EdUnlimited with your username and password

## **Logging in**

Once you have received your username and password, you need to enter them into [EdUnlimited Login.](https://edunlimited.com/login)

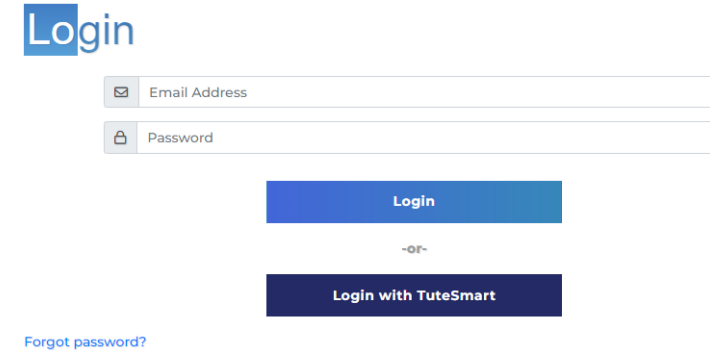

### **Searching**

On the top of the page, you can click on the search page and enter your topic. It will bring up a list of results that match the term.

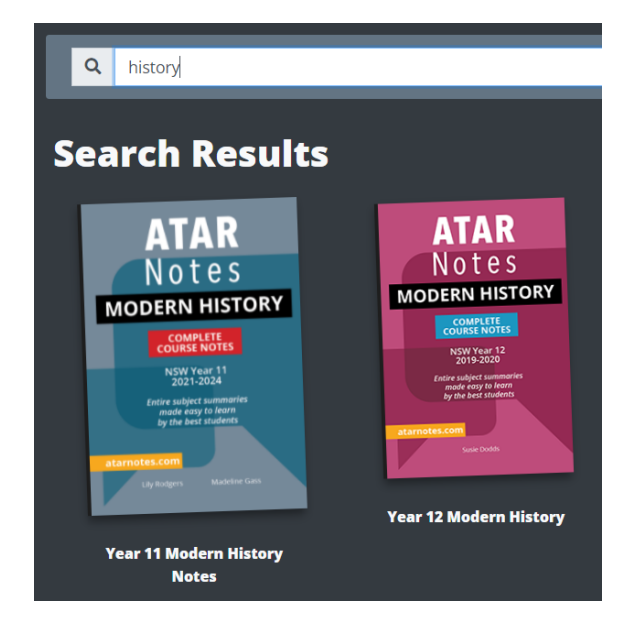

#### **Browsing**

From the home page, you can scroll down to see titles by subject areas.

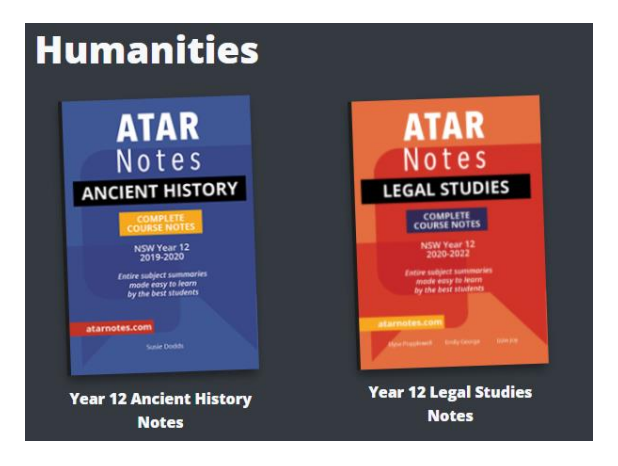

#### **My List & Recently Viewed**

On the home page, any titles that you have viewed recently or added onto your list will be displayed first. You can add titles to your list when you click on them from the search or browse functions by selecting 'Add to My List' before you click 'Read Now'.

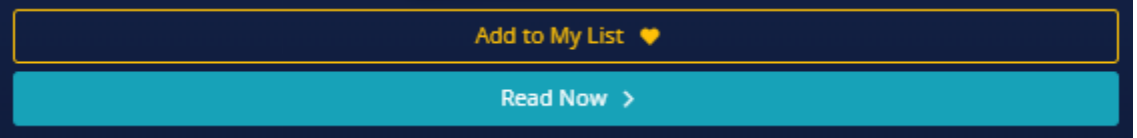

### **Reading**

Once you have pressed Read Now, it will take you to the first page, or if you have already started reading it before, to the last page you read.

Hi there! Welcome to the HSC Survival Guide!

We spend countless hours learning content for the HSC. I mean, we could probably count them if we wanted, but who has time with all these exams to sit, essays to write, and quotes to memorise, am I right? But between learning facts, statistics, quotes, techniques, formulae, essay structures, dates, names and all other manner of jargon - does anyone teach you how to get that content onto paper properly in an exam? How to keep calm in a stressful scenario? Even how your HSC marks are calculated in the first place?

Use the arrows in the bottom corners to turn the pages.

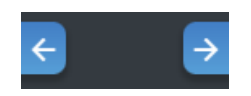

In the top left corner of the page, you will find the functions to create study notes. The first one is Point, which keeps your cursor (mouse pointer) the same.

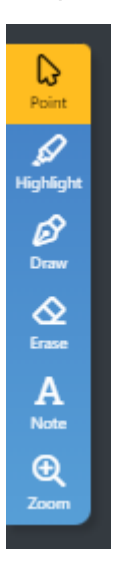

Highlight allows you to choose a colour and thickness which turns your cursor into a highlighter whenever you click the page.

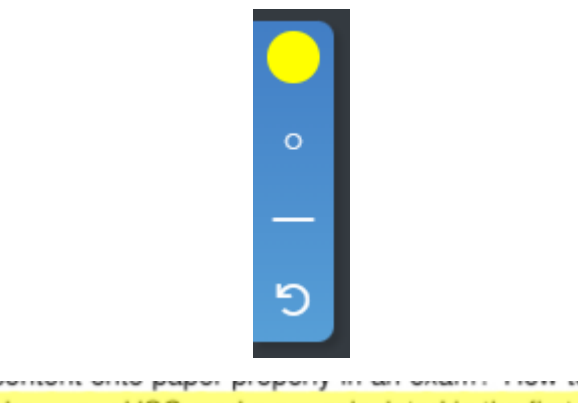

? Even how your HSC marks are calculated in the first place?

Draw provides the same options, but instead of being transparent, it draws over the page.

Even how your HSC marks are calculated in the first place?

Erase allows you to remove any of the marks you make on the page.

Note allows you to create text boxes anywhere on the page and type your own answers or additional information.

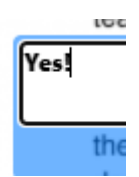

Once you click out of the text box, it is saved in a little text bubble icon that you can click on to drag anywhere on the page.

Even how your HSC marks are calculated in the first place?  $\boxed{\blacksquare}$ 

Lastly, Zoom allows you to increase the size of the page.

In the top right corner of the page, you will find different options.

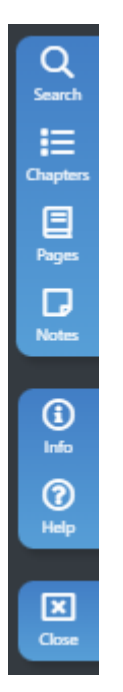

Search allows you to search that title for any word or phrase.

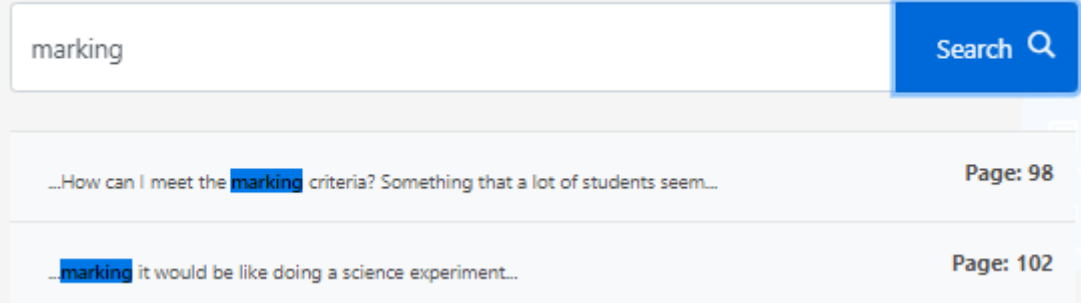

Chapters does not just provide you a list of chapters in the title, but sections within chapters as well.

> Chapter 1: ATARs, Moderation, and Scaling What is the ATAR?

Am I eligible for an ATAR?

What are School Assessment Marks?

What are Examination Marks?

Pages provides a grid of thumbnails showing each page in the title.

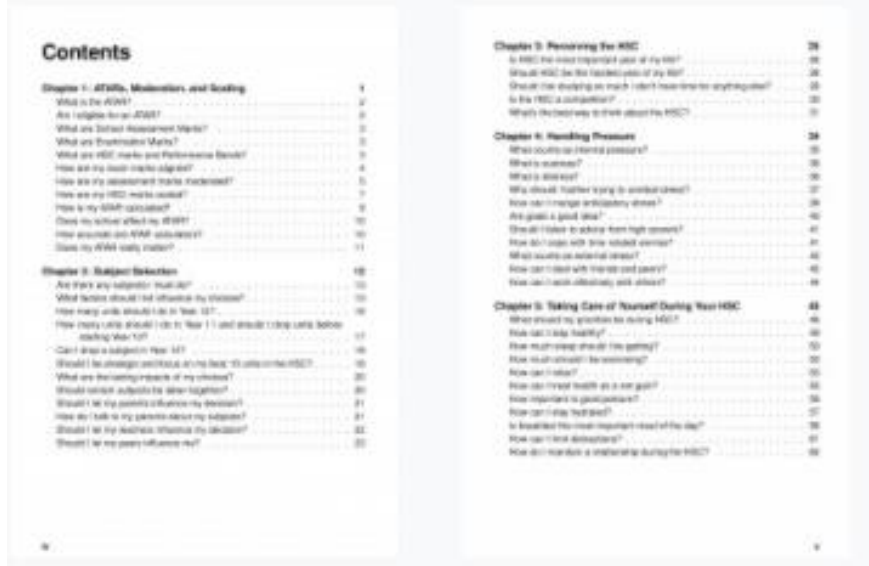

Notes shows you all the edits you have made to the page. Study Notes refers to the text boxes.

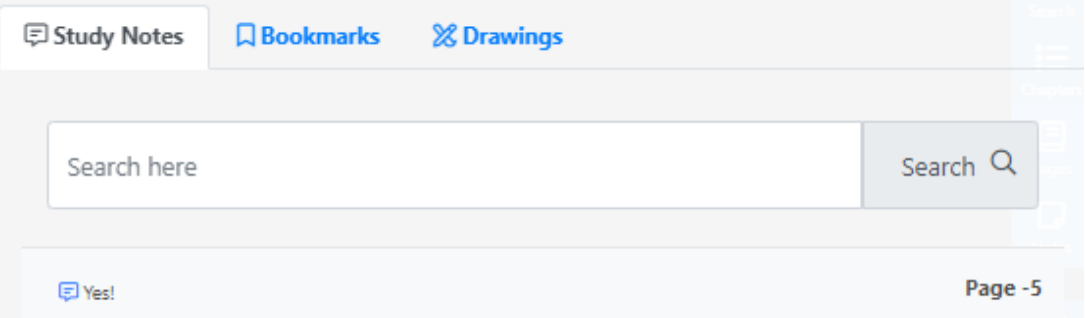

You can bookmark the page you are on by going to Bookmarks and entering a name and colour for the bookmark before clicking Save.

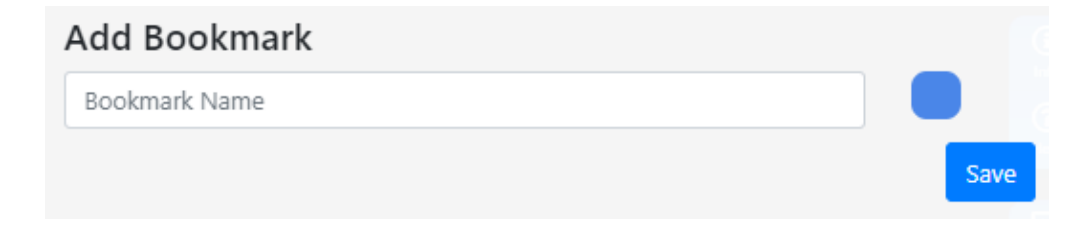

After that, the page will have a tab on it to show that it is bookmarked.

Hi there! Welcome to the HSC Survival Guide!

We spend countless hours learning content for the HSC. I mean, we could probably count them if we wanted, but who has time with all these exams to sit, essays to write, and quotes to memorise, am I right? But between learning facts, statistics, quotes, techniques, formulae, essay structures, dates, names and all other manner of jargon - does anyone teach you how to get that content onto paper properly in an exam? How to keep calm in a stressful scenario? Even how your HSC marks are calculated in the first place?

Info provides you with information about the title, giving you a summary of the topics covered and outlining what you can learn from it.

Help allows you to report a problem with EdUnlimited.

Close returns you back to the home page.

#### **My Study Notes**

If you would like to find your notes for any titles, you can do so from the home page by clicking on My Study Notes in the top right corner.

**My Study Notes** 

This shows you a list of all notes you have typed into any title. You can search for specific words to narrow it down. Click on the note to be taken to that page in the text.

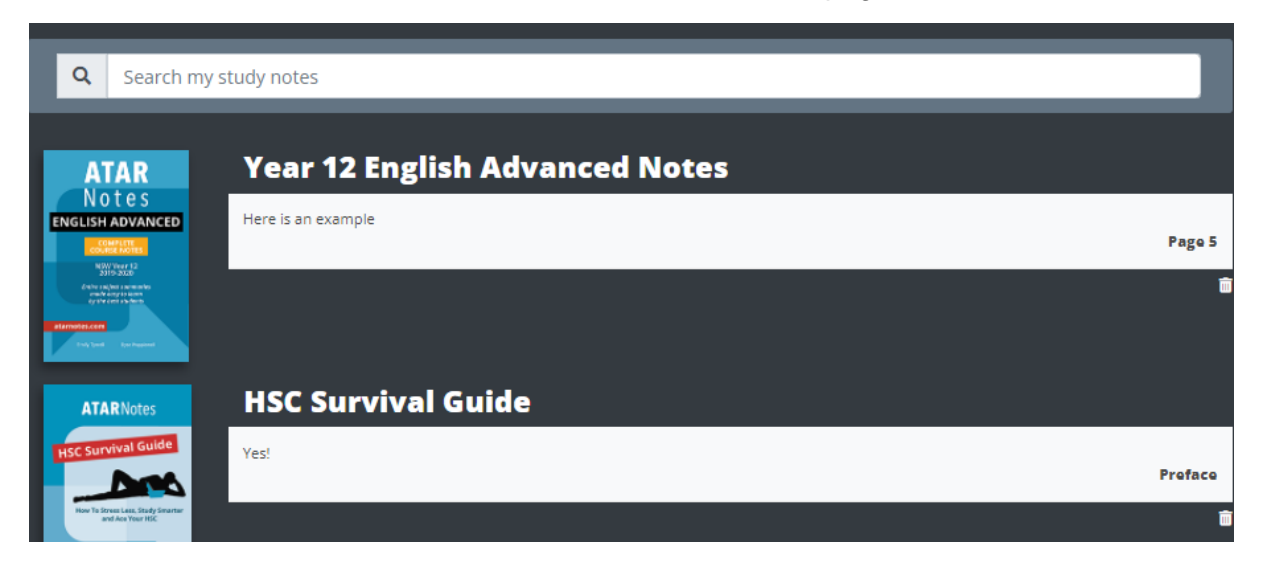

# **My Account**

By clicking on My Account in the top right corner, you can change your details of school information or change your password.

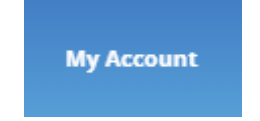

Click on Change Details to adjust your year of graduation, state, or what subjects you are studying.

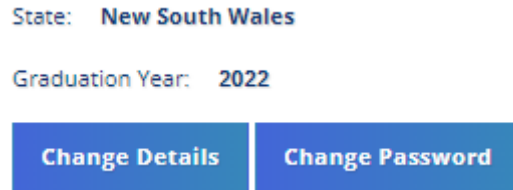

Once you do this, you will be able to browse titles that are more relevant to you.

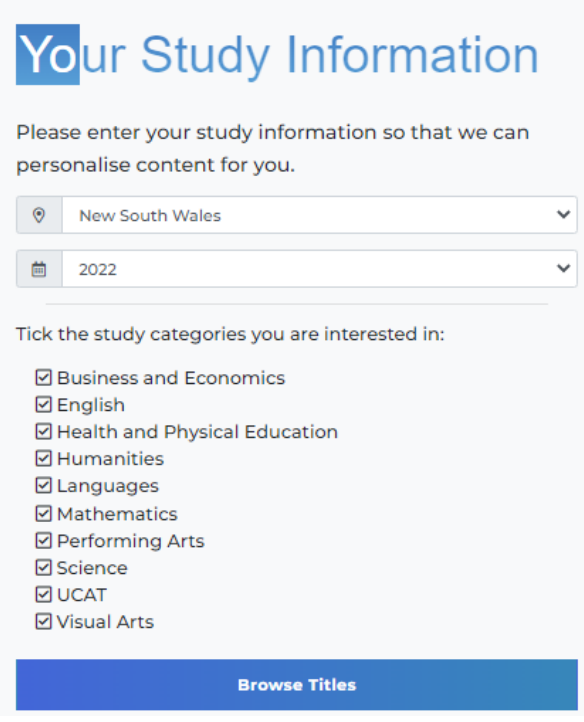